# SolarEdge Home Hub Wechselrichter – Dreiphasen System-Konfigurationen

## (Ersatzstrom- und Storage-Modus)

## Versionen

## Version 1.2\_pre1 Ersatzstrom- und Storage-Modus (Juli 2023)

- Vorläufige Version 18.07.2023
- Ergänzung Ersatzstrom-Modus- und Zusammenführung mit Storage-Modus

## Version 1.1 Storage-Modus (April 2023)

• Offizielle Veröffentlichung

## Version 1.0 Storage-Modus (November 2022)

• Erstveröffentlichung

## Einleitung

SolarEdge Home Hub-Wechselrichter – dreiphasig, ist in der Lage, Ersatzstromversorgung während eines Ausfalls des Versorgungsnetzes zu liefern.

In diesem Dokument werden die unterstützten Optionen und Anwendungsfälle beschrieben.

Der SolarEdge Home Hub-Wechselrichter – dreiphasig, oder "SolarEdge Home Hub-Wechselrichter" oder "der Wechselrichter" kann für verschiedene Anwendungen eingesetzt werden, die Anlagenbesitzern Energie-Unabhängigkeit bieten, da eine Batterie zum Speichern von Energie und zur Stromversorgung nach Bedarf verwendet wird. Diese Lösung basiert auf dem SolarEdge Home Hub-Wechselrichter – dreiphasig. Sowohl die PV-Anlage als auch die Batterie werden von ihm verwaltet. Das vorliegende Dokument beschreibt die unterstützen Systemkonfigurationen und kompatiblen Batteriemodelle. Der SolarEdge Home Hub-Wechselrichter – dreiphasig kann während eines Ausfalls des Versorgungsnetzes als Ersatzstromversorgung dienen. Weitere Informationen zu den unterstützten Konfigurationen finden Sie im entsprechenden Installationshandbuch.

## Kompatible Batterie

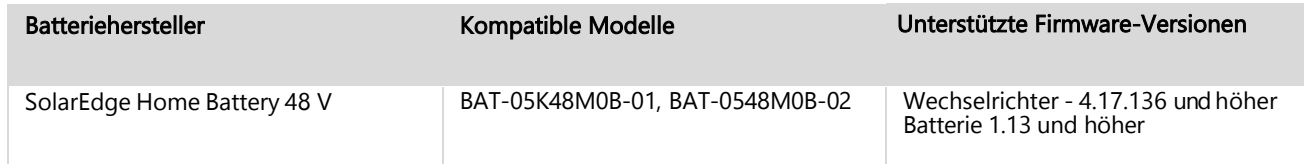

## Begriffsdefinitionen

Der Begriff DC-Kopplung bezieht sich darauf, dass ein Wechselrichter vorhanden ist, an den PV und Batterie angeschlossen sind.

Der Begriff AC-Kopplung bezieht sich auf Fälle, in denen mehrere Wechselrichter parallel an deren AC-Seite miteinander verbunden werden, wobei die PV-Energie eines Wechselrichters die Batterie eines anderen Wechselrichters ohne angeschlossene PV laden kann. Der Begriff wird ebenfalls verwendet, wenn die Batterie des Wechselrichters ohne PV über das Netz geladen werden kann.

## Empfohlene Kabel

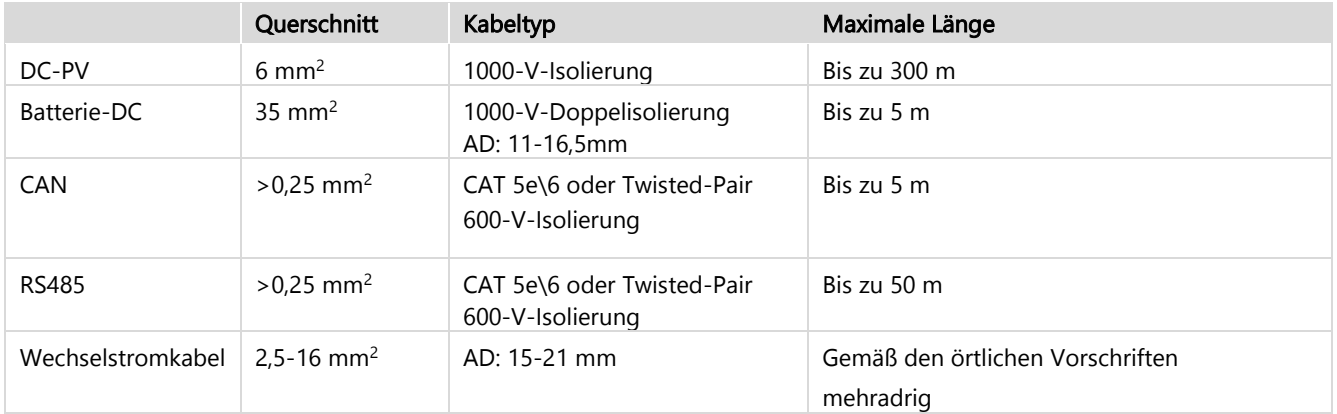

Wenn mehrere SolarEdge Wechselrichter in einer Anlage genutzt werden, muss einer das Primärgerät sein und alle anderen die Sekundärgeräte.

Das Primärgerät ist der Wechselrichter, der entweder über WLAN (mit oder ohne WLAN-Gateway) oder über ein LAN-Kabel mit dem Heimrouter oder über ein LTE-Modul (separat bei SolarEdge erhältlich) mit dem Internet verbunden ist. Die Sekundärgeräte sind die anderen Wechselrichter, die nicht direkt mit dem Internet verbunden, sondern über eine dedizierte RS485-2-Verbindung mit dem Primärgerät verbunden sind.

### Wichtige Hinweise

### Kabelkommunikation

Verbinden Sie das Primärgerät und die Sekundärgeräte über einen dedizierten RS485-Bus (dedizierter RS485-2-Anschluss des Wechselrichters) miteinander. Dieser RS485-Bus darf nicht mit anderen RS485-Geräten geteilt werden. Verbinden Sie andere Geräte (z. B. externe Zähler, intelligente Geräte, Backup-Interface) über einen separaten RS485-Bus.

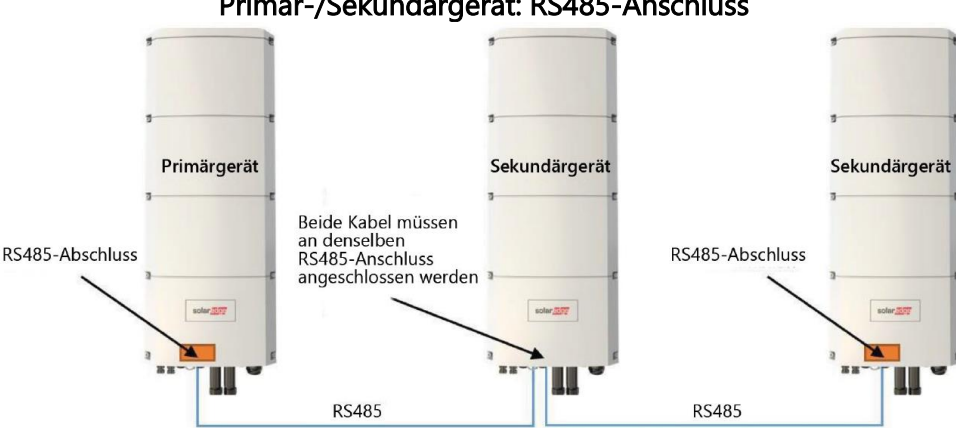

Primär-/Sekundärgerät: RS485-Anschluss

Hinweis: Das Primärgerät kann sich auch in der Mitte befinden.

RS485 ist eine Bus-Verbindung, das heißt die Kabel müssen von einem Wechselrichter zum anderen verbunden werden. Die mittleren Wechselrichter müssen über zwei parallel verbundene Kabel verfügen. Im Installationshandbuch für das Produkt erhalten Sie detaillierte Anweisungen zur Verbindung von Primär/Sekundär-Wechselrichtern.

Wenn mehrere Wechselrichter im Storage-Modus verbunden werden, ist es empfohlen, dass der Home Hub-Wechselrichter das Primärgerät ist.

Wenn die Wechselrichter dazu gedacht sind, im Ersatzstrom-Modus eingesetzt zu werden, kann ausschließlich der Home Hub-Wechselrichter als Primärgerät angeschlossen werden.

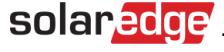

### Zähler

### Backup-Modus

- Volle Ersatzstromlösung: Wenn das System als Ersatzstrom verwendet wird, muss der interne Export/Import-Zähler der Backup-Schnittstelle verwendet werden.
- Teil-Ersatzstrom: Werden Lasten auf der Netzseite (außerhalb des Inselnetzes) des Backup-Interfaces (Beschriftung "GRID") angeschlossen, muss ein separater SolarEdge-Zähler als Export/Import-Zähler am Netzanschlusspunkt installiert werden. Die Kommunikation dieses Zählers muss über Home Netzwerk mit dem Primärgeräte-Wechselrichter oder über RS485 über das Backup-Interface erfolgen.
- Wechselrichter von Drittanbietern: Falls Sie Wechselrichter von Drittanbietern in der Anlage haben, wie in der Ersatzstrom-Konfiguration "Konfiguration mit mehreren Wechselrichtern, Drittanbieter-Wechselrichtern, PV-Strängen und Batterien" (Seite [8\)](#page-7-0) beschrieben, schließen Sie alle Wechselrichter von Drittanbietern an die Netzseite (außerhalb der Backup-Insel) des Backup-Interface (Beschriftung "GRID") an. Zur Regelung des Systems wird ein Export/Import-Zähler am Netzanschlusspunkt benötigt. Um die Produktion der Wechselrichter von Drittanbietern korrekt im Monitoring darstellen zu können, muss ein "ext. Produktionszähler" installiert werden. Die Kommunikation dieser Zähler muss über Home Netzwerk mit dem Primärgeräte-Wechselrichter oder über RS485 über das Backup-Interface erfolgen.

### Storage-Modus

- Installieren Sie den SolarEdge-Zähler als Export/Import-Zähler am Netzverknüpfungspunkt und verbinden Sie die Kommunikation mit dem Primärwechselrichter über Home Netzwerk oder RS485 (7-Pin Anschluss für Backup-Interface unten im Wechselrichter).
- Falls Wechselrichter eines Drittanbieters angeschlossen sind (siehe Seite [16\)](#page-15-0), kann optional ein weiterer SolarEdge-Zähler am AC-Ausgang der Drittanbieter-Wechselrichter als "ext. Produktionszähler" installiert werden. Die Kommunikation dieses Zählers muss über Home Netzwerk mit dem Primärgeräte-Wechselrichter oder mit RS485 über den Export/Import-Zähler erfolgen.

### Verbinden mehrerer Wechselrichter mit demselben AC-Versorgungsnetz

Bei Installation mehrerer Wechselrichter, muss die Phasenfolge an allen Wechselrichtern konsistent "" angeschlossen sein.

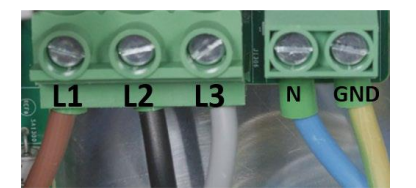

Im Folgenden werden die Konfigurationen zu Backup-Modus und Storage-Modus erläutert.

Ersatzstrom- und Speicher-Diagramm

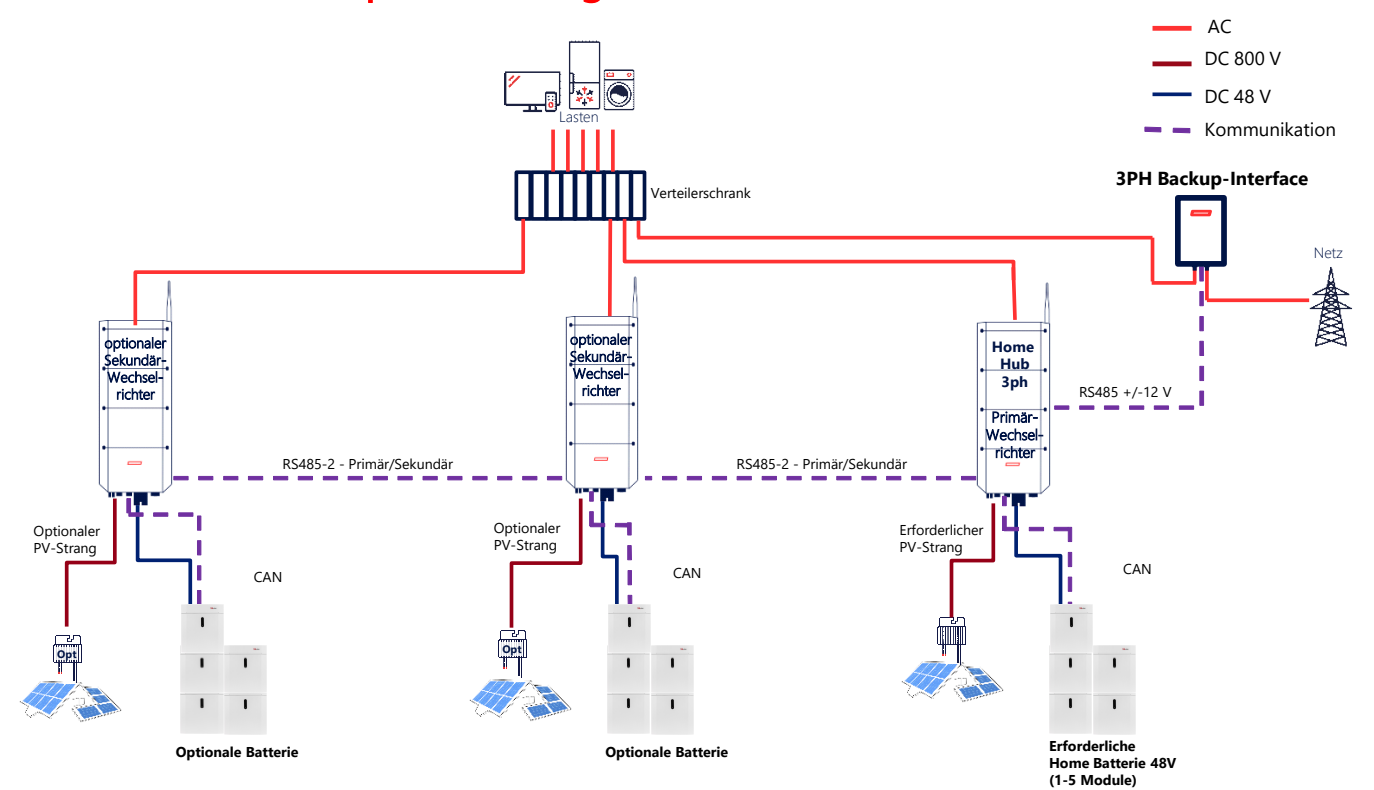

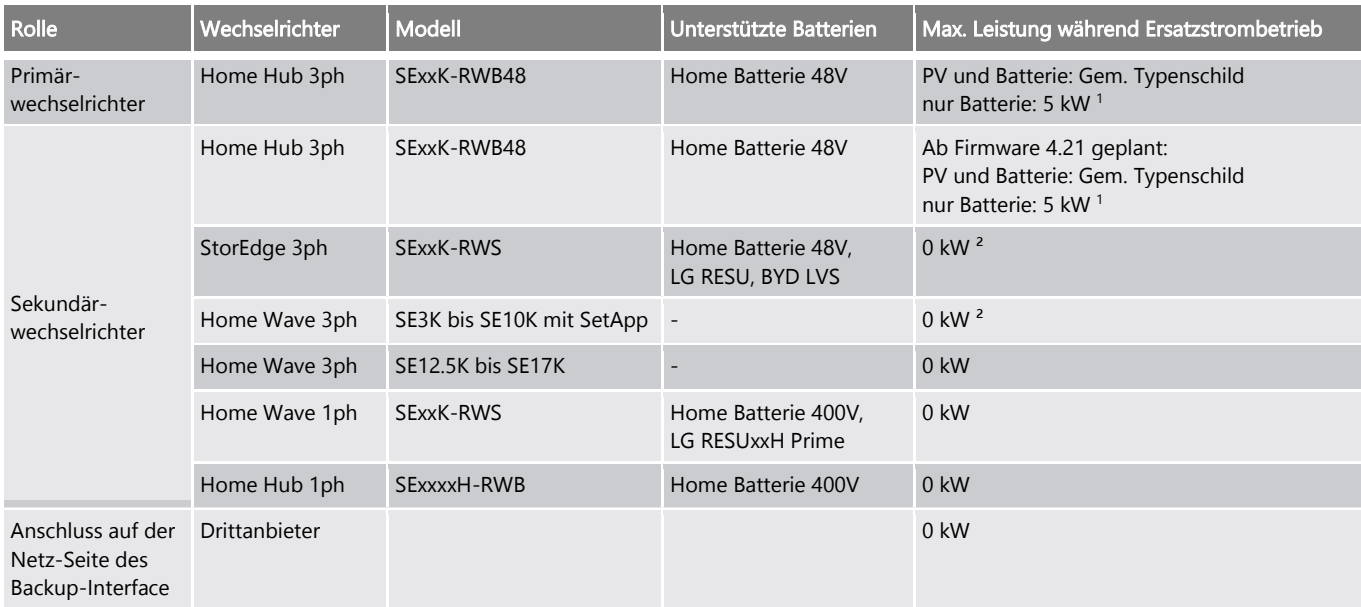

<sup>1)</sup> Einzelnes Home Batterie 48V-Modul = 4,096 kW, ab 2 Modulen = 5 kW

2) Bereitstellung von WR-Leistung für zukünftiger Firmware-Aktualisierung geplant Änderungen ohne Vorankündigung vorbehalten

### Maximale Leistung während Ersatzstrombetrieb:

Mit dem aktuellen Firmware-Stand produziert im Ersatzstrombetrieb nur der Home Hub-Wechselrichter (Primärgerät). Zukünftige Firmware-Aktualisierungen werden die Produktion weiterer Wechselrichter im Ersatzstrombetrieb ermöglichen. Diese Funktionalität wird sich auf die SolarEdge 3ph Wechselrichter SExxK-RWB48, SExxK-RWS und SE3K bis SE10K (mit SetApp) beschränken.

### Voraussetzungen für Ersatzstromkonfiguration

- Der Home Hub-Wechselrichter muss immer das Primärgerät sein und kommunikativ über RS485 (und +/-12 V) mit dem Ā Backup-Interface (BUI) verbunden sein.
- Der Home Hub-Wechselrichters (Primärgerät) muss über eine kompatible Batterie verfügen.

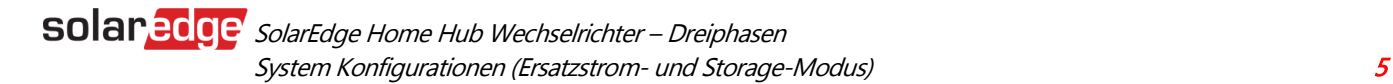

## Unterstützte Use Cases

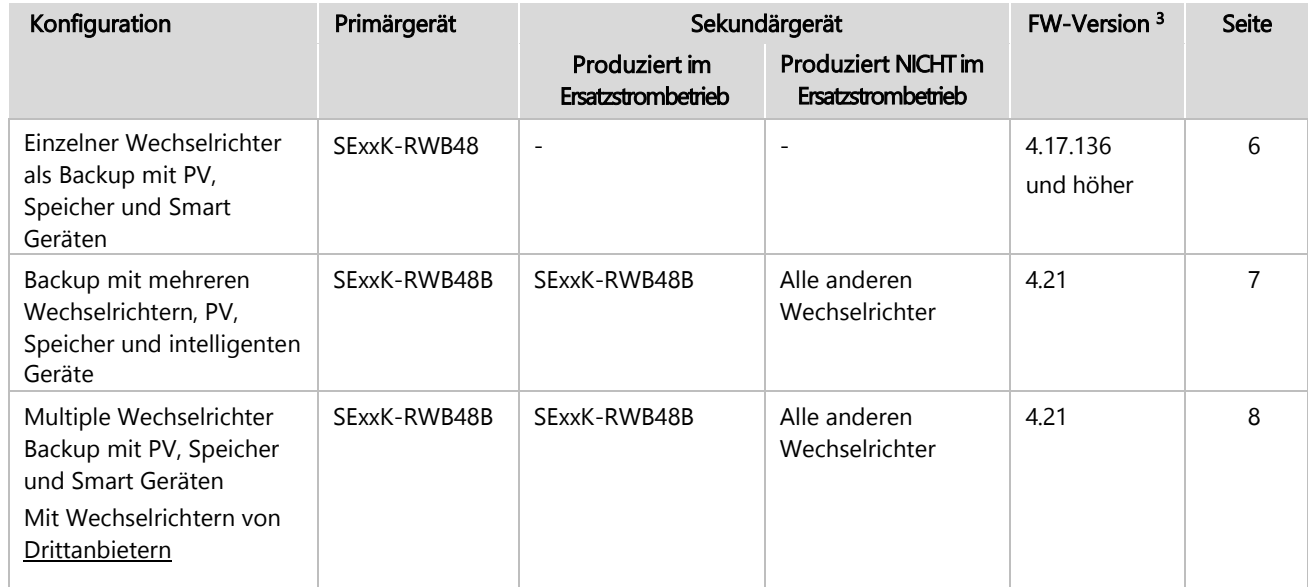

3) Funktionen für geplante Firmware-Version, Änderungen ohne vorherige Ankündigungen vorbehalten

### Kommunikation Backup-Interface mit Home Hub-Wechselrichter

Das Backup-Interface kommuniziert über RS485 mit dem Home Hub-Wechselrichter (Primärgerät) über den 7-Pin Anschluss. Neben der Kommunikation wird das Backup-Interface vom Wechselrichter mit +/-12V versorgt.

SolarEdge Home Hub Wechselrichter – Dreiphasen System Konfigurationen (Ersatzstrom- und Storage-Modus) 6

### <span id="page-5-0"></span>Basis-Konfiguration

Einzelner Wechselrichter + Smart Energy Geräte

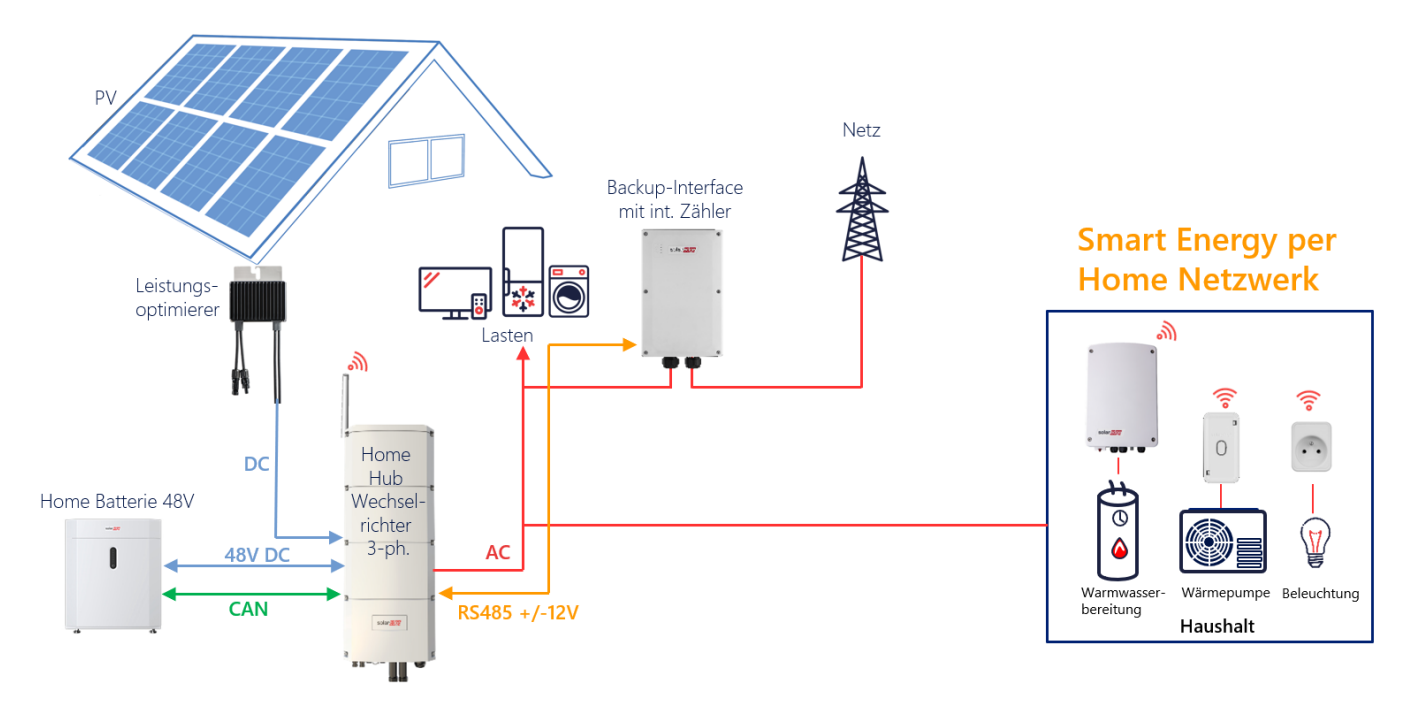

### Konfiguration mit SetApp

- $\rightarrow$ **Einrichtung der Verbindung mit dem Backup-Interface**
- 1. Öffnen Sie SetApp und wählen Sie Inbetriebnahme > Gerätemanager aus.
- 2. Wählen Sie im Bildschirm Gerätemanager das Backup-Interface aus und wählen Hinzufügen.
- 3. Im Bildschirm Leistungssteuerung > Energie-Manager > Energiesteuerung > Maximaler Eigenverbrauch (MSC) auswählen.
- 4. Gehen Sie zurück zum Energie-Manager und wählen Ersatzstromkonfiguration > aktiviert.
- 5. Stellen Sie unter Ersatzstromkonfiguration > Reserve für Ersatzstrom den gewünschten Wert ein.

## <span id="page-6-0"></span>Ersatzstrom-Konfiguration mit mehreren Wechselrichtern, PV-Strängen und **Batterien**

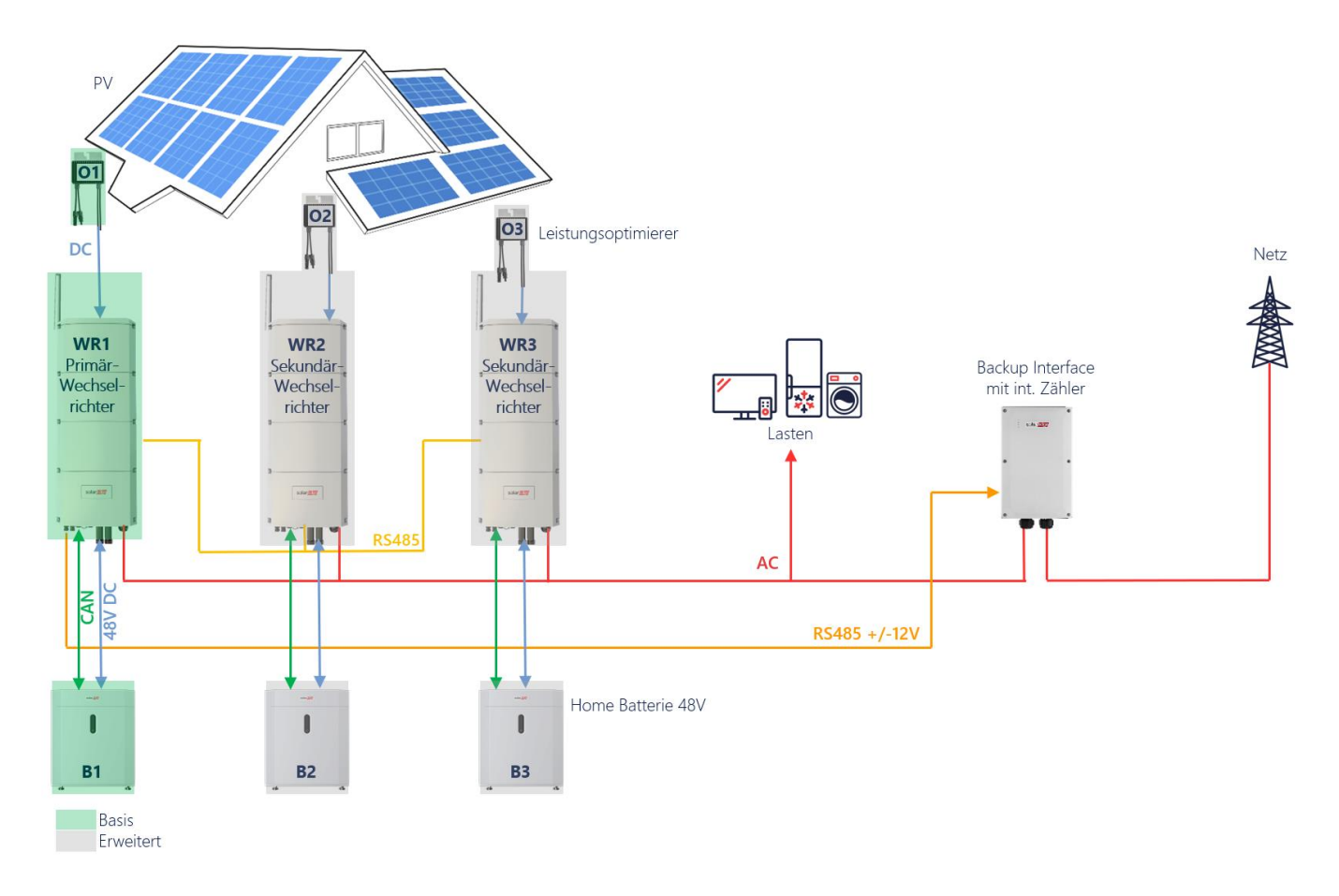

### Konfiguration mit SetApp

#### **Einrichtung der Verbindung mit dem Backup-Interface**  $\rightarrow$

- 1. Öffnen Sie SetApp und wählen Sie Inbetriebnahme > Gerätemanager aus.
- 2. Wählen Sie im Gerätemanager das Backup-Interface aus und wählen Hinzufügen.
- 3. Im Bildschirm Leistungssteuerung > Energie-Manager > Energiesteuerung > Maximaler Eigenverbrauch (MSC) auswählen.
- 4. Gehen Sie zurück zum Energie-Manager und wählen Ersatzstromkonfiguration > aktiviert.
- 5. Stellen Sie unter Ersatzstromkonfiguration > Reserve für Ersatzstrom den gewünschten Wert ein.

## <span id="page-7-0"></span>Ersatzstrom-Konfiguration mit mehreren Wechselrichtern, Drittanbieter-Wechselrichtern, PV-Strängen und Batterien

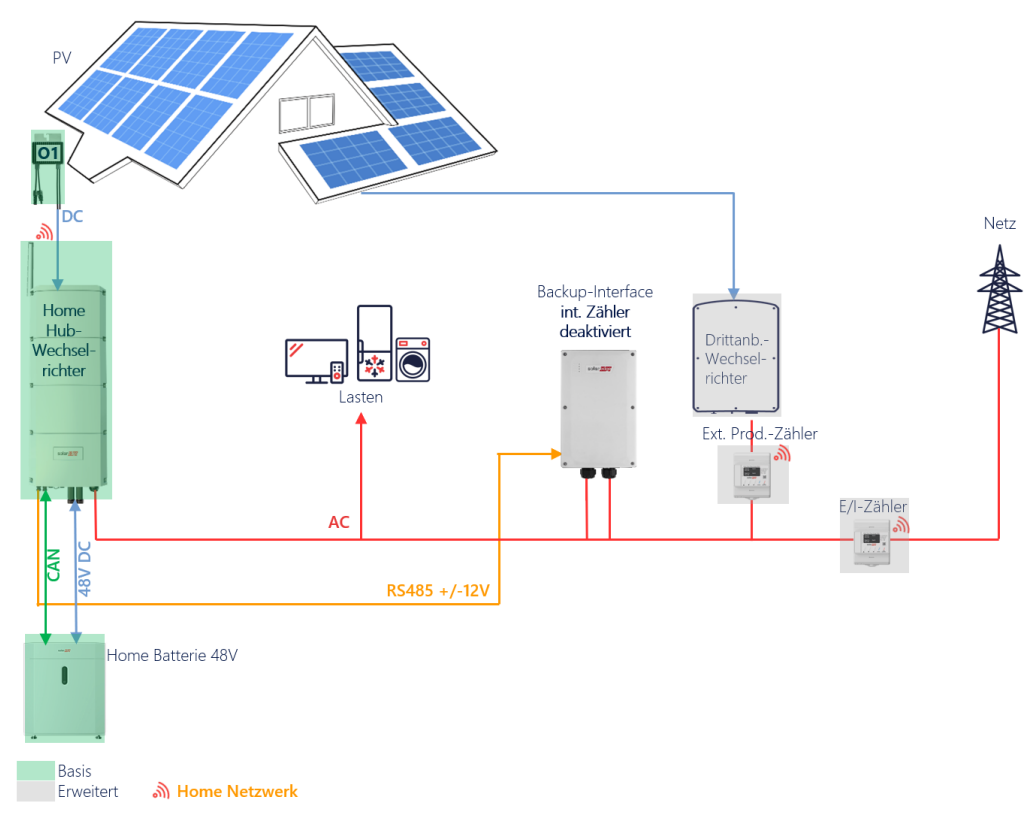

Hinweis: Drittanbieter Wechselrichter erzeugen keine Leistung während des Ersatzstrombetriebs

### Konfiguration mit SetApp

Bei einer Teil-Ersatzstromlösung, oder Systemen mit Drittanbieterwechselrichtern, kann der im Backup-Interface integrierte Export/Import-Zähler nicht verwendet werden. Stattdessen muss ein externer Export/Import-Zähler am Netzverknüpfungspunkt installiert werden.

#### $\rightarrow$ **Einrichtung der Verbindung mit dem Backup-Interface und der Zähler**

- 1. Öffnen Sie SetApp und wählen Sie Inbetriebnahme > Gerätemanager aus.
- 2. Wählen Sie im Gerätemanager das Backup-Interface aus und wählen Hinzufügen.
- 3. Deaktivieren des integrierten BUI-Zählers.
	- a. Wählen Sie den Zähler 1 "Export+Import (E+I)" in Inbetriebnahme > Anlagenkommunikation > RS485-1 aus.
	- b. Betätigen Sie "Zähler entfernen"
- 4. Jeweils ein SolarEdge Inline-Energiezähler wird als Export/Import-Zähler und Produktionszähler verwendet und über Home Netzwerk angebunden. Sollten die Zähler über Modbus angebunden sein, folgen Sie bitte den Schritten in der jeweiligen Installationsanleitung.
	- a. Wählen Sie im Gerätemanager den Export/Import-Zähler aus (Identifikation über die S/N).

b. Stellen Sie die Zählerfunktion "Export + Import (E+I)" und die korrekte Richtung des AC-Netzanschlusses "oben" oder "unten" ein.

c. Wählen Sie im Gerätemanager den ext. Produktionszähler aus (Identifikation über die S/N).

d. Stellen Sie die Zählerfunktion "externe Produktion" und die korrekte Richtung des AC-Netzanschlusses "oben" oder "unten" ein.

## Ersatzstrom-Konfiguration für Teil-Ersatzstrom (z. B. große Lasten)

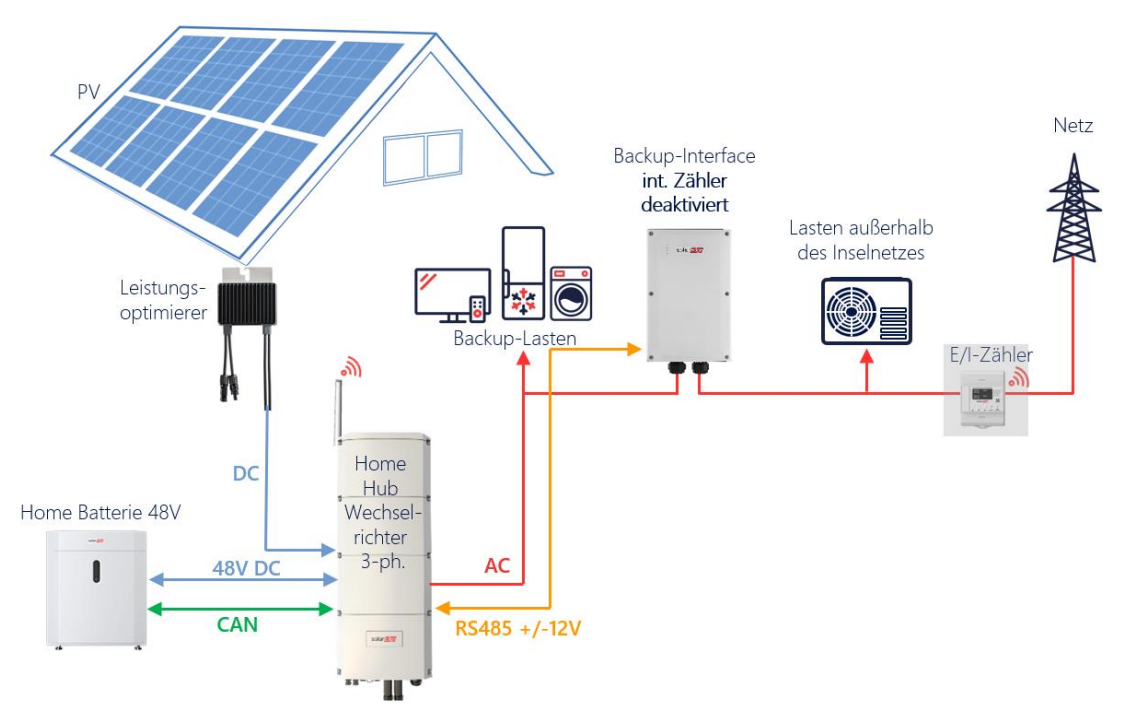

### Konfiguration mit SetApp

Bei einer Teil-Ersatzstromlösung, oder Systemen mit Drittanbieterwechselrichtern, kann der im Backup-Interface integrierte Export/Import-Zähler nicht verwendet werden. Stattdessen muss ein externer Export/Import-Zähler am Netzverknüpfungspunkt installiert werden.

#### **Einrichtung der Verbindung mit dem Backup-Interface und dem Zähler**  $\rightarrow$

- 1. Öffnen Sie SetApp und wählen Sie Inbetriebnahme > Gerätemanager aus.
- 2. Wählen Sie im Gerätemanager das Backup-Interface aus und wählen Hinzufügen.
- 3. Deaktivieren des integrierten BUI-Zählers.
	- a. Wählen Sie den Zähler 1 "Export+Import (E+I)" in Inbetriebnahme > Anlagenkommunikation > RS485-1 aus.
	- b. Betätigen Sie "Zähler entfernen"
- 4. Der SolarEdge Inline-Energiezähler wird als Export/Import-Zähler verwendet und über Home Netzwerk angebunden. Sollten der Zähler über Modbus angebunden sein, folgen Sie bitte den Schritten in der jeweiligen Installationsanleitung.
	- a. Wählen Sie im Gerätemanager den Export/Import-Zähler aus (Identifikation über die S/N).

b. Stellen Sie die Zählerfunktion "Export + Import (E+I)" und die korrekte Richtung des AC-Netzanschlusses "oben" oder "unten" ein.

## Beispielkonfigurationen

### Beispiel: Home Hub-Wechselrichter 3ph + StorEdge Wechselrichter 1ph

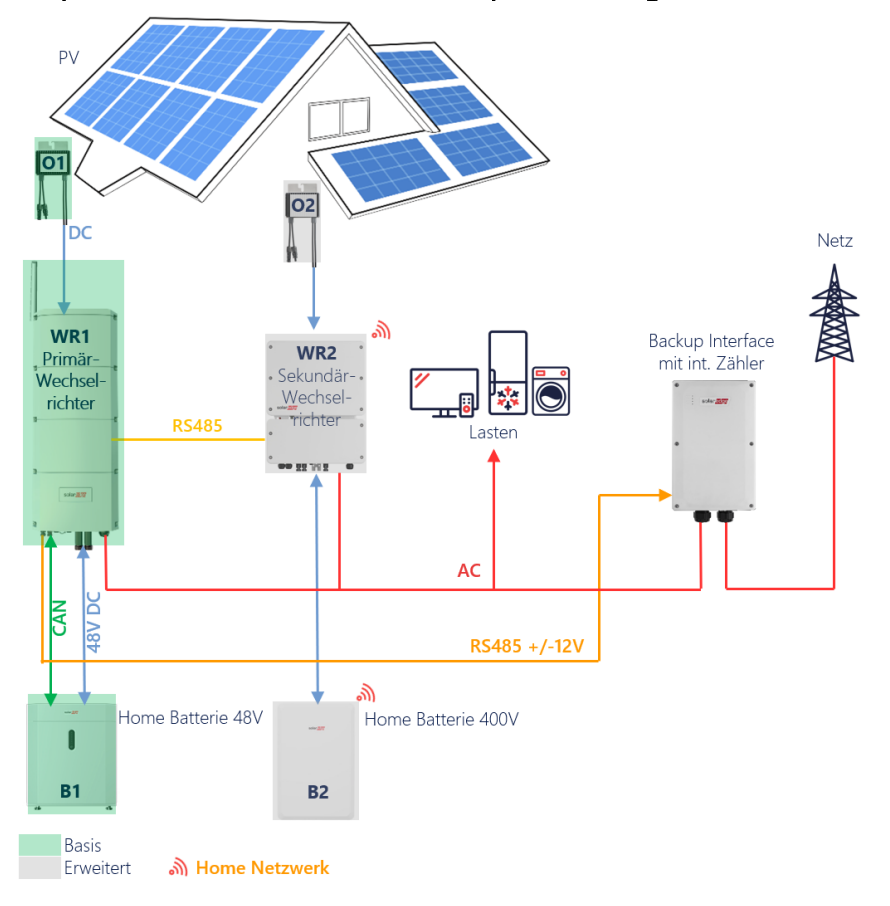

Konfigurations-Beispiel: Home Hub-Wechselrichter 3ph + StorEdge Wechselrichter 3ph

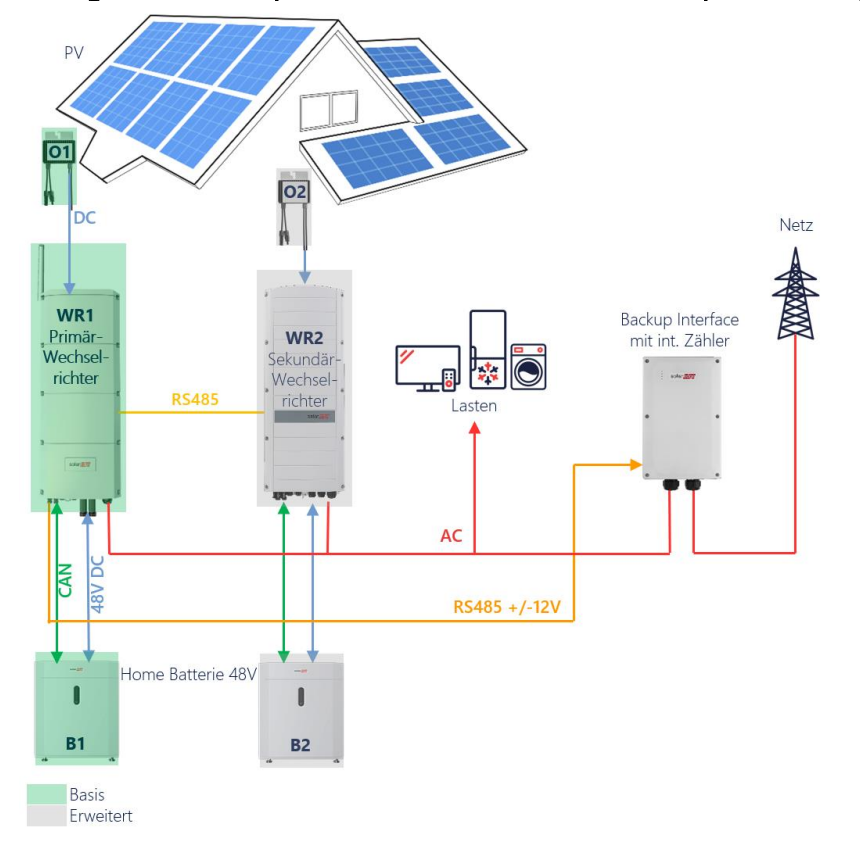

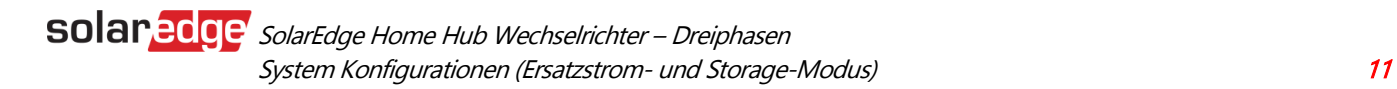

## Systemkonfigurationen Storage-Modus

Die folgenden Skizzen beschreibt die unterstützten Konfigurationen auf sehr allgemeine Weise. Weitere Einzelheiten zu jedem unterstützten Anwendungsfall finden Sie im Abschnitt Unterstützte Anwendungsfälle.

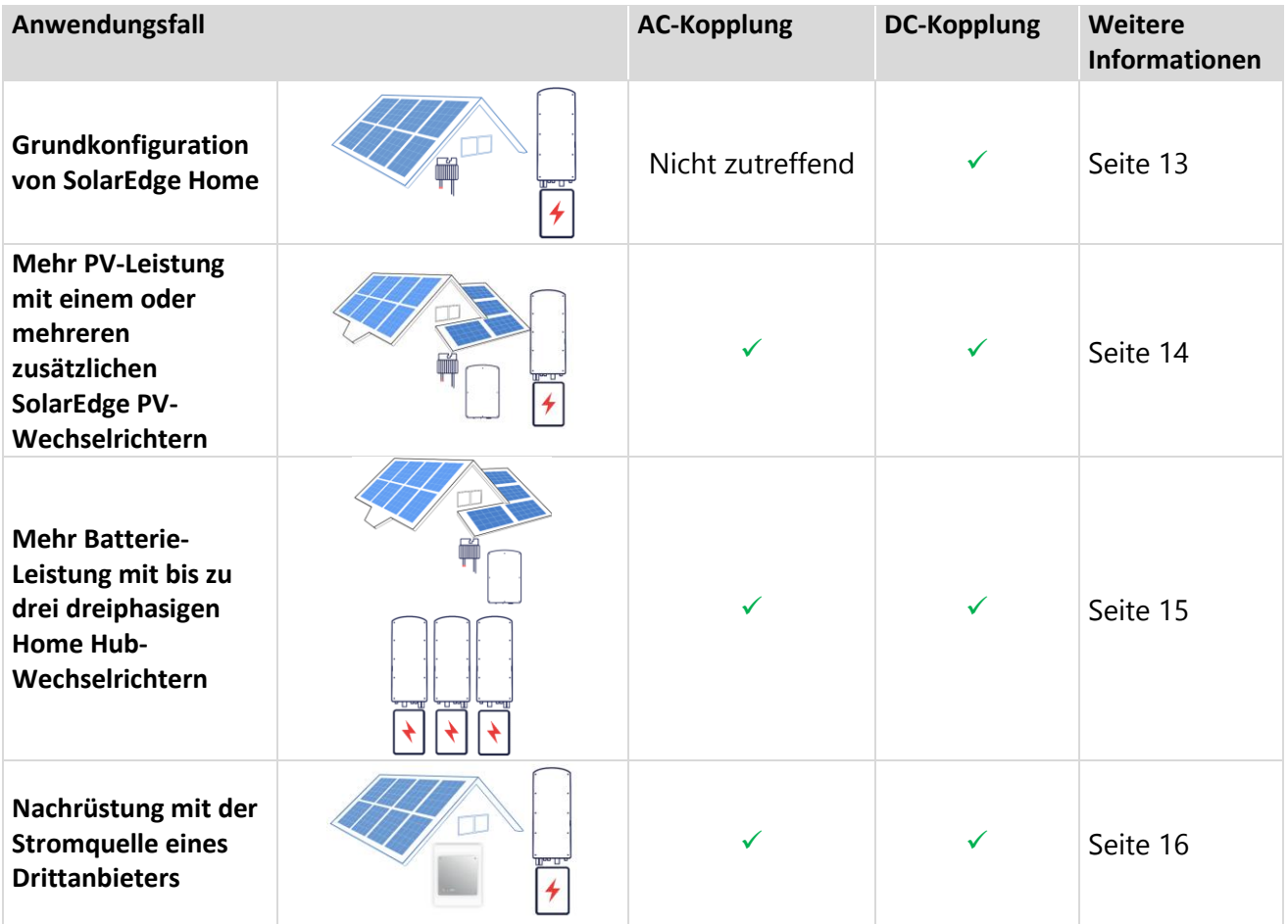

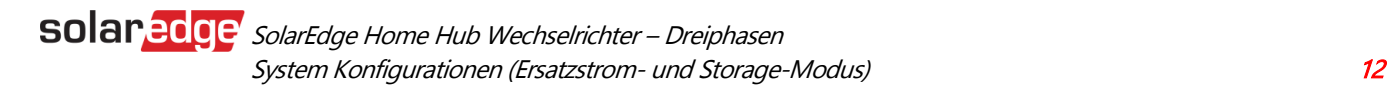

## Allgemeine Design-Richtlinien und empfohlenes Zubehör

### WICHTIGER HINWEIS

 $\bullet$   $\bullet$   $\bullet$ 

Bei allen in diesem Dokument beschriebenen Szenarien kann RS485-1 durch ein SolarEdge Home Netzwerk ersetzt werden. Das SolarEdge Home Netzwerk kann nicht eingesetzt werden, um eine Verbindung zwischen Wechselrichtern herzustellen.

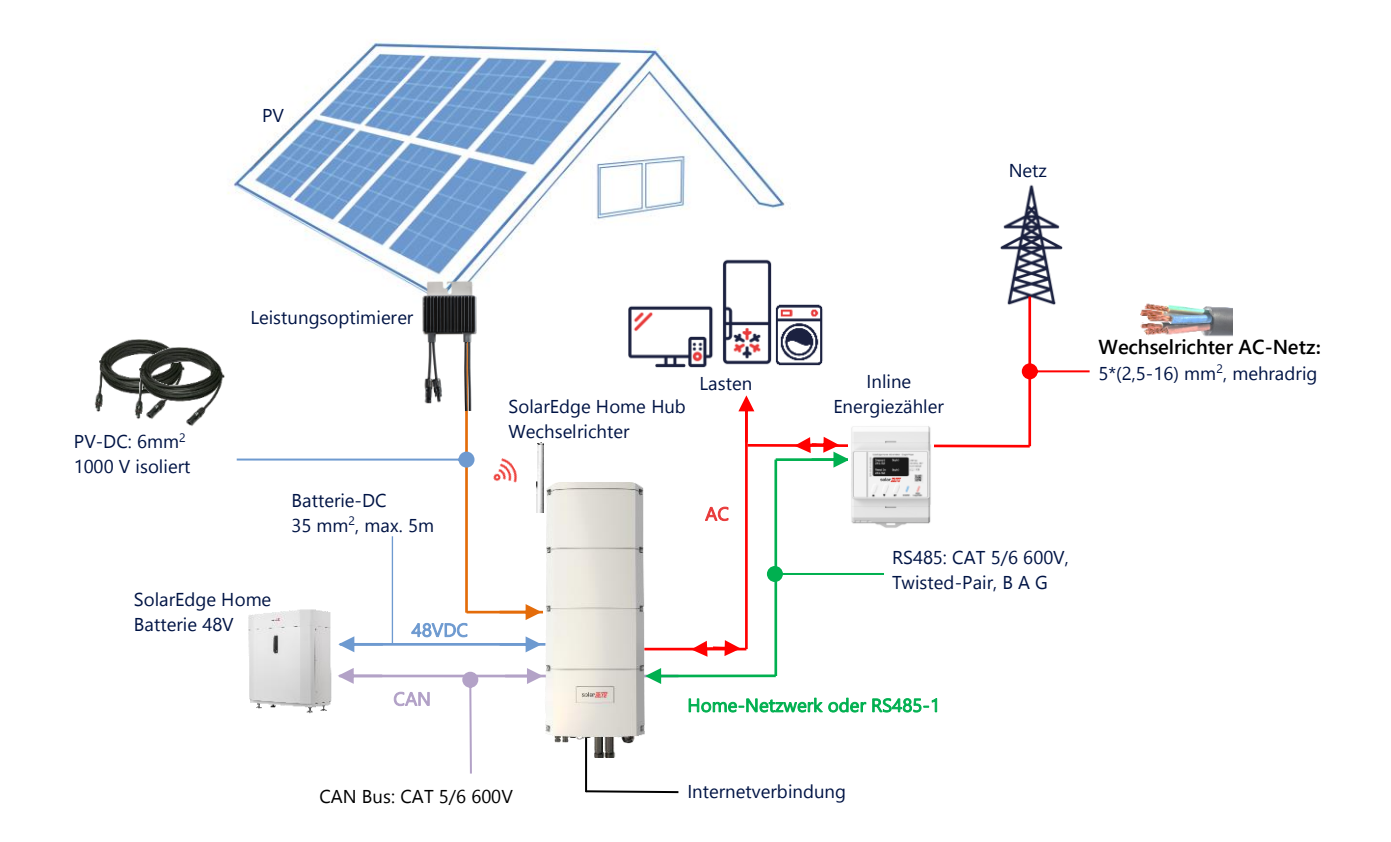

## Systemkonfigurationsoptionen im Storage-Modus

## <span id="page-12-0"></span>DC-gekoppelte Home Hub-Konfiguration

Diese Konfiguration basiert auf einem Home Hub Dreiphasen-Wechselrichter und ist für die meisten Hausanlagen geeignet. Die Hauptkomponenten sind: ein Home Hub Dreiphasen-Wechselrichter, ein SolarEdge Energiezähler, eine kompatible 48-V-Batterie und Leistungsoptimierer.

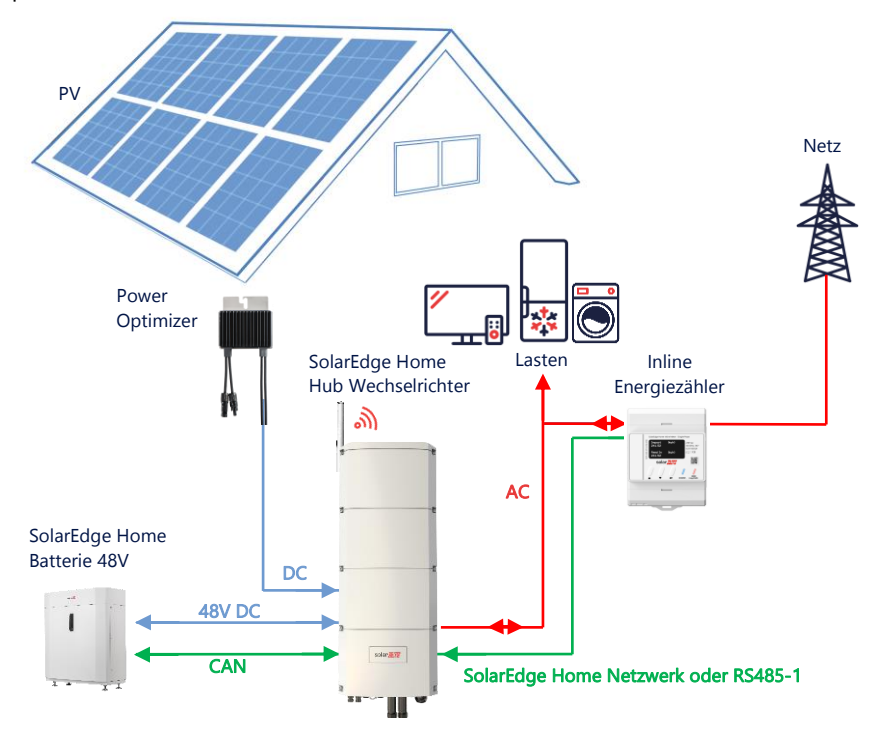

### Konfiguration mit SetApp

Wenn das System bzw. der Zähler das SolarEdge Home Netzwerk nicht unterstützt, halten sie sich an folgendes Verfahren.

#### **Einrichtung der Verbindung mit dem Energiezähler**  $\rightarrow$

- 1. Öffnen Sie SetApp und wählen Sie Inbetriebnahme > Anlagenkommunikation aus.
- 2. Wählen Sie im Bildschirm Anlagenkommunikation > RS485-1 > Protokoll > Modbus (Multi-Gerät) aus.
- 3. Wechseln Sie zum vorherigen Bildschirm zurück und wählen Sie Modbus-Gerät hinzufügen > Zähler 1 aus.
- 4. Wählen Sie die folgenden Parameter für Zähler 1 aus:
	- Zählerfunktion > Einspeisung und Bezug (E+I)
	- Zählerprotokoll > SolarEdge

Bei SolarEdge Modbus Energiezähler:

- Geräte-ID > 2
- CT-Wert > [wird entsprechend des Wertes des verwendeten Stromwandlers (CT) eingestellt]

Bei Solaredge Inline-Energiezähler:

• AC-Netzanschluss > [entsprechend Anschlussseite des Netzes an den Zähler wählen]

#### **Einrichtung der Verbindung zur Batterie**  $\rightarrow$

- 1. Wählen Sie im Bildschirm Inbetriebnahme > Anlagenkommunikation > CAN > [Ihr Batteriemodell] aus.
- 2. Führen Sie einen Selbsttest durch:
	- Wählen Sie Inbetriebnahme > Wartung > Diagnose > Selbsttest > Batterieselbsttest > Test ausführen
	- Überprüfen Sie, ob die Testergebnisse erfolgreich sind.
- 3. Konfigurieren der Funktion "Maximaler Eigenverbrauch" (Maximum Self-Consumption, MSC)

Solar<sup>ed</sup>ge SolarEdge Home Hub Wechselrichter – Dreiphasen System Konfigurationen (Ersatzstrom- und Storage-Modus) 14

<sup>14</sup>• Wählen Sie Inbetriebnahme > Leistungssteuerung > Energie-Manager > Energiesteuerung > Maximaler Eigenverbrauch (MSC)

## <span id="page-13-0"></span>AC-Kopplung mit einem SolarEdge PV-Wechselrichter

Bei Anlagen mit einem bereits installierten SolarEdge Wechselrichter kann der Home Hub Dreiphasen-Wechselrichter mit einem vorhandenen SolarEdge Dreiphasen-PV-Wechselrichter AC-gekoppelt werden.

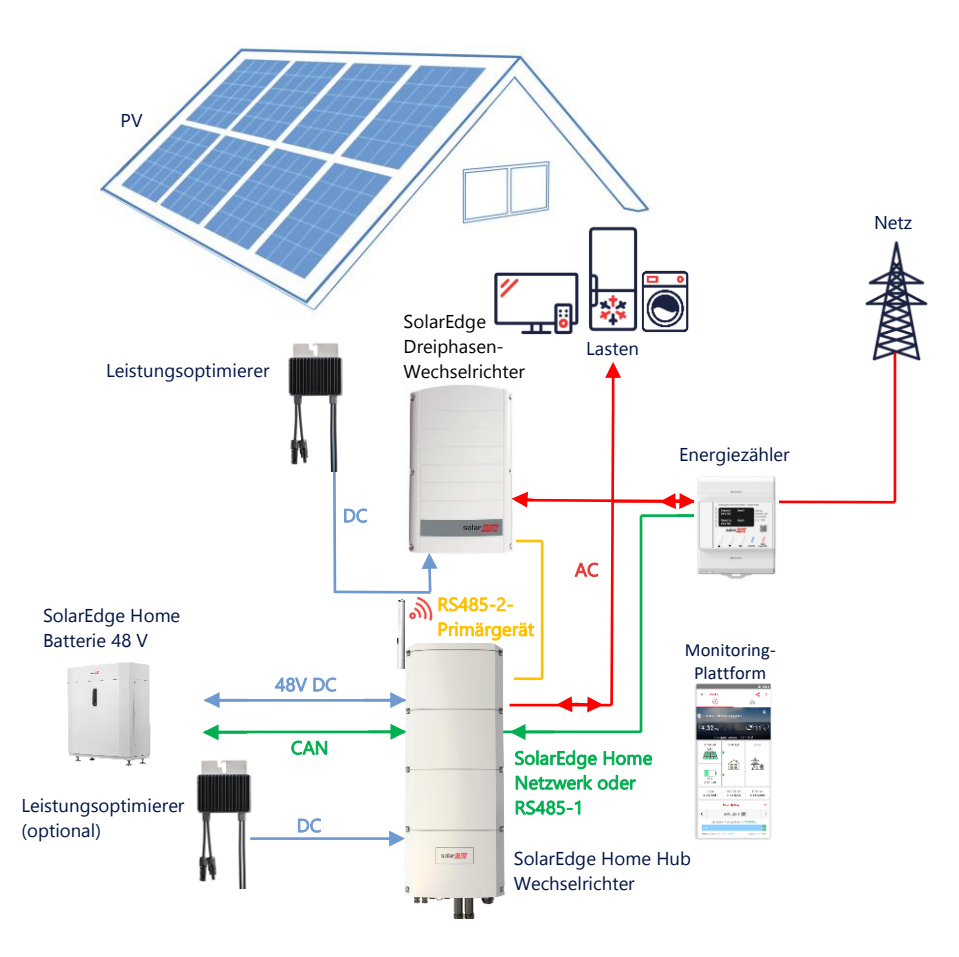

Zusätzlich zur AC-Kopplung kann der SolarEdge Home Hub Dreiphasen-Wechselrichter auch mit PV-Leistungsoptimierern ausgestattet werden. Wenn keine Kommunikation zwischen den beiden Wechselrichtern stattfindet, kann der MSC-Modus nur ausgeführt werden, wenn ein Produktionszähler am Ausgang des bestehenden Wechselrichters und seine Datenübertragung am Primärgerät angeschlossen werden. Es wird nicht empfohlen, den Zähler an einen anderen Wechselrichter als dem Primärgerät anzuschließen.

Das Anschlussverfahren wird im Benutzerhandbuch detailliert beschrieben.

### Konfiguration mit SetApp

Richten Sie die Verbindung mit dem Energiezähler und der Batterie wie unter DC-gekoppelte Home Hub-Konfiguration auf Seite [13](#page-12-0) beschrieben ein.

Einrichten Ihres Home Hub Dreiphasen-Wechselrichters als Primärgerät

- Wählen Sie Inbetriebnahme > Anlagenkommunikation > RS485-2 > Protokoll > SolarEdge Primärgerät aus.
- Wählen Sie RS485-2 > Sekundärgerät(e) erkennen aus.
- Überprüfen Sie, ob das Folgegerät erkannt wurde

### Anschluss an die Monitoring-Plattform

Achten Sie darauf, dass der Home Hub Dreiphasen-Wechselrichter mit der Monitoring-Plattform verbunden ist. Für Einzelheiten hierzu siehe die Installationsanleitung

## <span id="page-14-0"></span>AC-Kopplung mit mehreren Home Hub Dreiphasen-Wechselrichtern

Bei Anlagen, an denen zusätzliche Speicherkapazität und Leistung erforderlich sind, können bis zu drei Home Hub Wechselrichter, verbunden mit jeweils einer Batterie, verwendet werden.

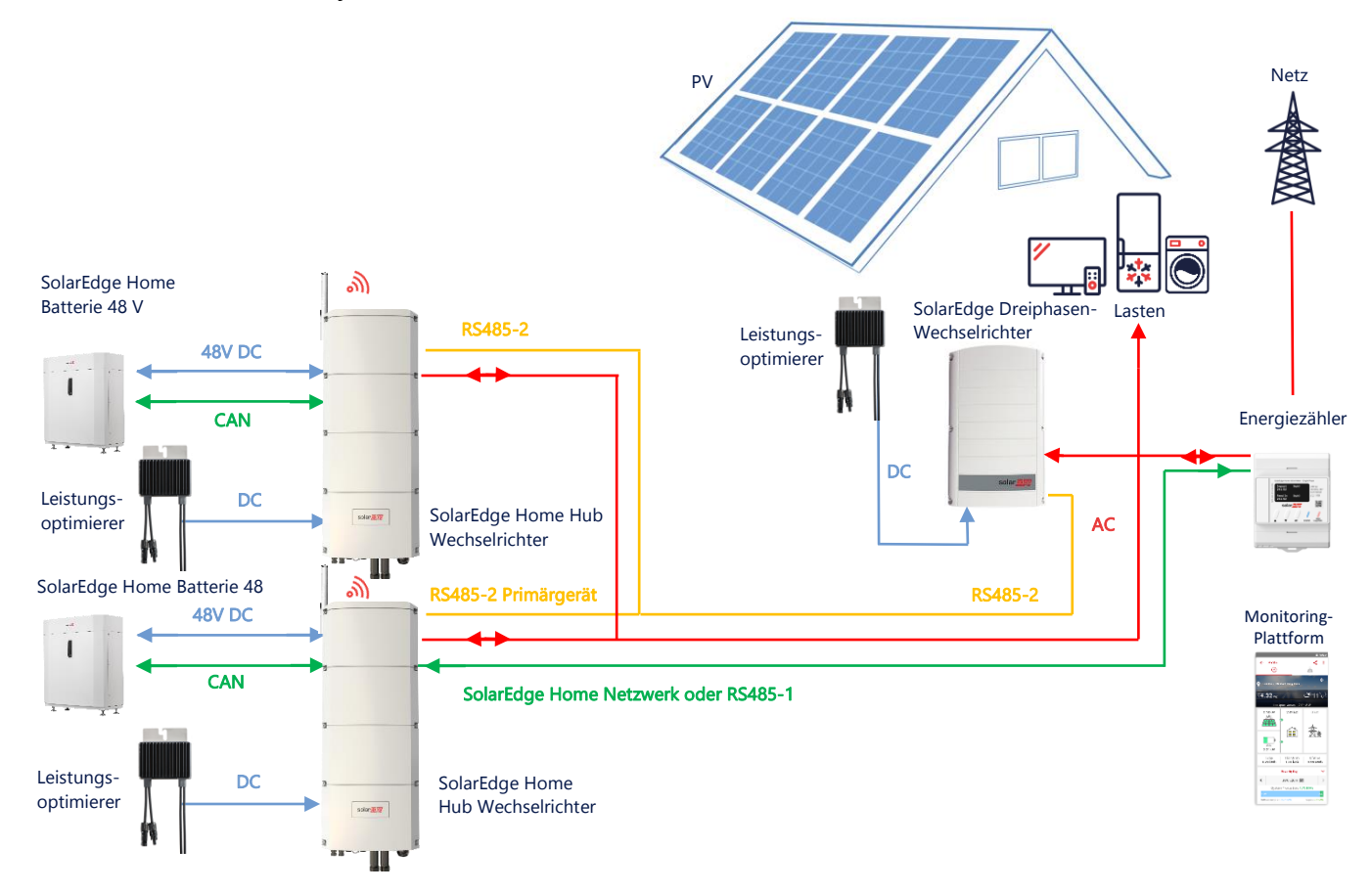

Bis zu drei Home Hub Wechselrichter können auch über Leistungsoptimierer verfügen oder mit einer Nicht-SolarEdge-Stromquelle AC-gekoppelt sein. Wenn drei Home Hub Wechselrichter mit einem anderen Dreiphasen-Wechselrichter von SolarEdge verwendet werden, kann der andere Wechselrichter NICHT als Sekundärgerät mit dem Primärgerät verbunden werden. Anders ausgedrückt können nicht mehr als drei Wechselrichter in einer Primär-Sekundär-Konfiguration miteinander verbunden werden.

### Konfiguration mit SetApp

Richten Sie die Verbindung mit dem Energiezähler und der Batterie wie unter DC-gekoppelte Home Hub-Konfiguration auf Seite [13](#page-12-0) beschrieben ein.

Einrichten des Home Hub Dreiphasen-Wechselrichters als Primärgerät:

### Einrichtung der Verbindung zur Batterie

Richten Sie die Verbindung mit der Batterie, wie unter "DC-gekoppelte Smart Home Hub-Konfiguration" auf Seite [13](#page-12-0) beschrieben, ein.

### Anschluss an die Monitoring-Plattform

Achten Sie darauf, dass der primäre Home Hub Dreiphasen-Wechselrichter mit der Monitoring-Plattform verbunden ist. ٠ Für Einzelheiten hierzu siehe die Installationsanleitung

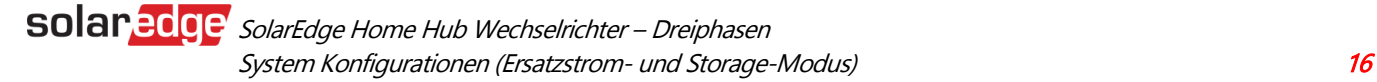

## <span id="page-15-0"></span>16 AC-Kopplung mit einer Stromquelle eines Drittanbieters

Bei Anlagen, die bereits über eine Stromquelle verfügen, zum Beispiel einem Solar-Wechselrichter eines Drittanbieters oder einem Blockheizkraftwerk, kann der Home Hub Dreiphasen-Wechselrichter mit einer vorhandenen Stromquelle AC-gekoppelt werden. Bei dieser Konfiguration ist keine Einspeisebegrenzung möglich.

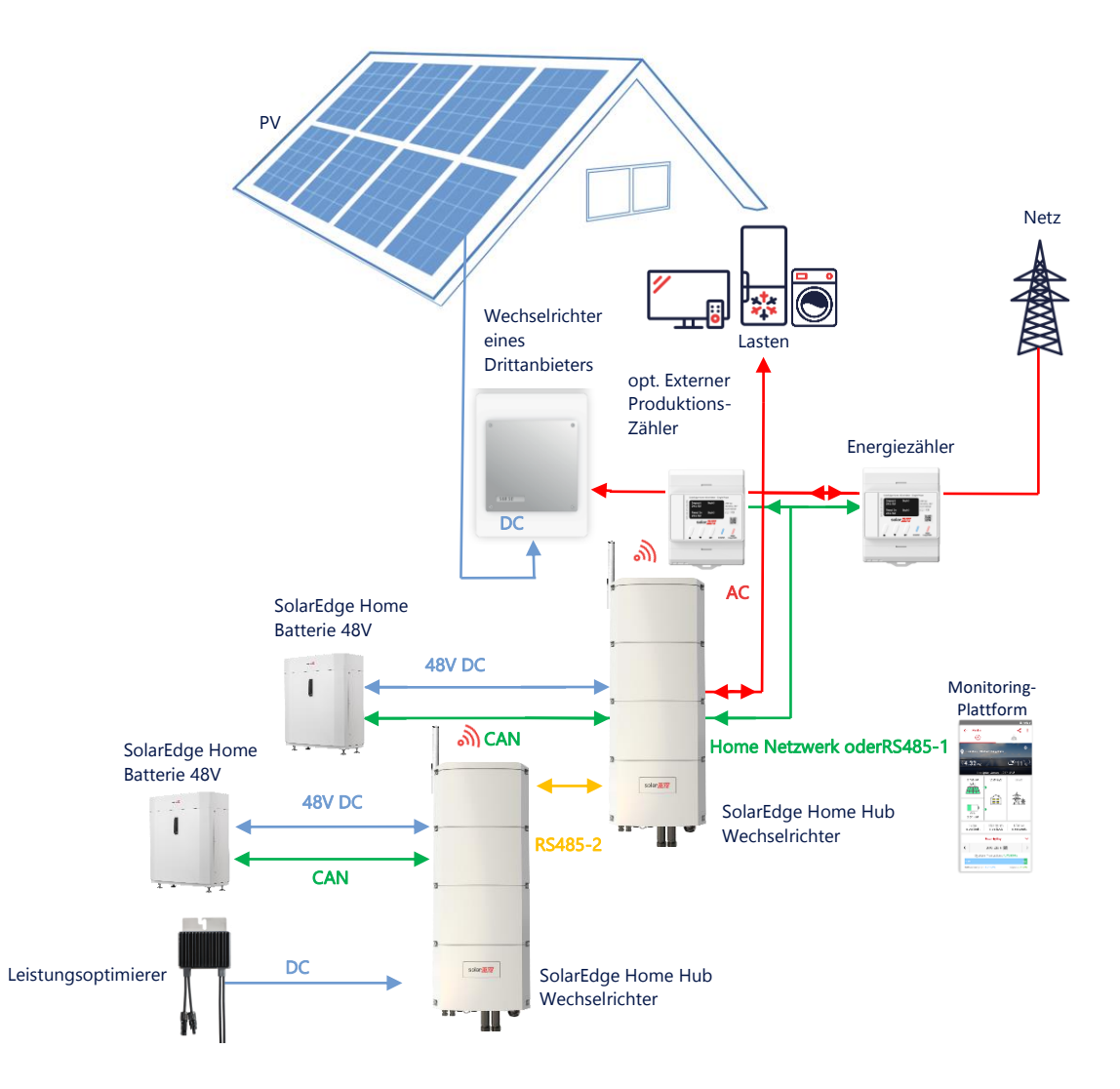

Zusätzlich zur AC-Kopplung kann der Home Hub Dreiphasen-Wechselrichter auch mit PV-Leistungsoptimierern ausgestattet werden.

### Konfiguration mit SetApp

#### **Einrichtung der Verbindung mit dem Energiezähler**  $\rightarrow$

Öffnen Sie SetApp und wählen Sie Inbetriebnahme > Anlagenkommunikation aus.

Wählen Sie im Bildschirm Anlagenkommunikation > RS485-1 > Protokoll > Modbus (Multi-Gerät) aus.

Wechseln Sie zum vorherigen Bildschirm zurück und wählen Sie Modbus-Gerät hinzufügen > Zähler 1 aus.

Wählen Sie die folgenden Parameter für Zähler 2 aus:

- Zählerfunktion > Externe Produktion
- Zählerprotokoll > SolarEdge

Bei SolarEdge Modbus Energiezähler:

- Geräte-ID > 1
- CT-Wert > [wird entsprechend des Wertes des verwendeten Stromwandlers (CT) eingestellt]

Bei Solaredge Inline-Energiezähler:

Solar<sup>ed</sup>ge SolarEdge Home Hub Wechselrichter – Dreiphasen System Konfigurationen (Ersatzstrom- und Storage-Modus) 17

AC-Netzanschluss > [entsprechend Anschlussseite des Netzes an den Zähler]

#### **Einrichtung der Verbindung zur Batterie**  $\rightarrow$

Richten Sie die Verbindung mit der Batterie wie unter DC-gekoppelte Home Hub-Konfiguration auf Seite [13](#page-12-0) beschrieben ein.

### Anschluss an die Monitoring-Plattform

Achten Sie darauf, dass der Home Hub Dreiphasen-Wechselrichter mit der Monitoring-Plattform verbunden ist. Für Einzelheiten hierzu siehe die [Installationsanleitung.](https://www.solaredge.com/sites/default/files/se-storedge-three-phase-inverter-installation-guide-de.pdf)

## Informationen zur Kompatibilität im Storage-Modus

Die nachstehende Tabelle führt die Anwendungen auf, die für jede Systemkonfiguration verwendet werden können:

![](_page_16_Picture_200.jpeg)

\* Diese Anwendungen benötigen aufgrund der Steuerungsgenauigkeit von Smart Energy-Komponenten oder externen Stromquellen eine bestimmte Menge an Einspeisungsleistung, um zu funktionieren.

## Support-Kontaktdaten

Wenden Sie sich bei technischen Fragen zu SolarEdge Produkten bitte an uns:

![](_page_16_Picture_12.jpeg)

<https://www.solaredge.com/de/service/support>

Bevor Sie sich an uns wenden, halten Sie bitte die folgenden Informationen bereit:

- Modell- und Seriennummer des betreffenden Produkts
- Den Fehler, welcher auf dem LCD-Bildschirm, der SetApp, in der Monitoring-Plattform oder durch die LEDs angezeigt wird, sofern dort ein Fehler angezeigt wird
- Systemkonfiguration, einschließlich Typ und Anzahl der mit dem Wechselrichter verbundenen PV-Module und eingesetzten Leistungsoptimierern, sowie die Anzahl und Länge der einzelnen Strings
- Die Kommunikationsart zum SolarEdge-Server, falls die Anlage damit verbunden ist
- Die vollständige Softwareversion des Produkts, so wie sie in der SetApp oder im Monitoring angezeigt wird